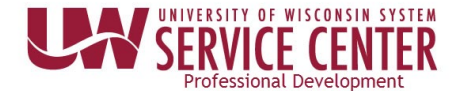

## **Enter a Partial Day Absence on the Timesheet**

Bi-weekly paid employees will submit their absence requests through their timesheet.

For information on legal holiday, see [legal holiday.](https://uwservice.wisconsin.edu/docs/publications/phit_legal_holiday.pdf)

## **Review Available Time**

Prior to entering an absence, verify that you have enough time to cover the absence. **NOTE:** You can also review previous pay period absence use by changing the Display Balances Year and Period fields.

- 1. Navigate to the [timesheet.](https://uwservice.wisconsin.edu/docs/publications/phit_access_the_timesheet.pdf)
- 2. Scroll to the bottom of the timesheet.
- 3. On the Absence Balances tab, see Posted and Projected balances.
	- a. **Posted Leave Balances** show balance totals as of the last completed payroll (Available Balance)
	- b. **Projected Balances** shows all absences that have been entered, approved and run through overnight processing, for the current and/or future pay periods.

**NOTE:** Information about what each column shows can be found by clicking on the blue i (information icon).

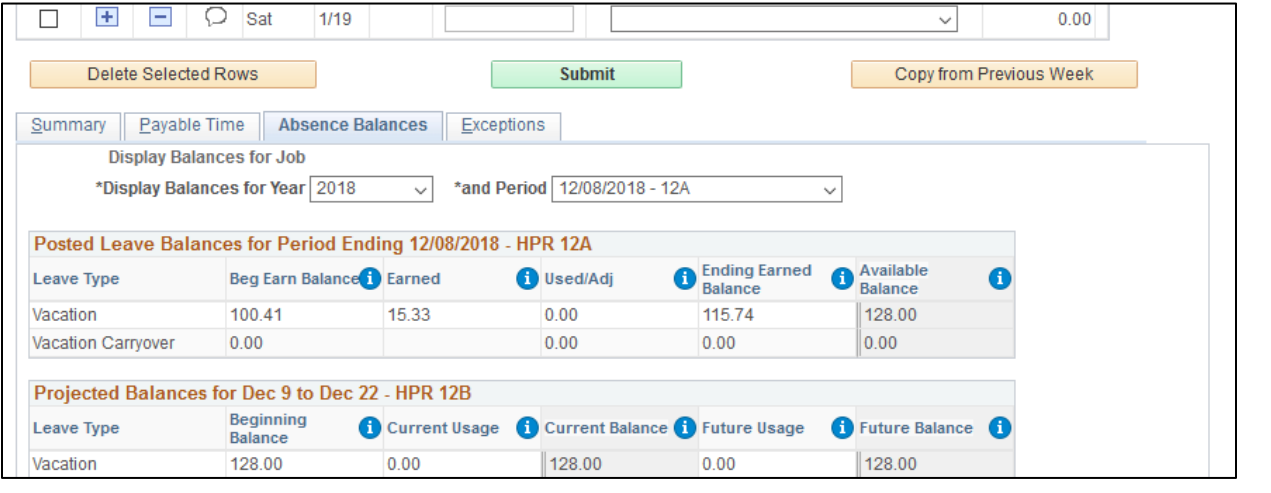

**Enter a Partial Day Absence**

- 1. On the row with the date of the absence, select the absence type from the **Time/Absence Code** drop down list. Absence types appear at the bottom of the list.
- 2. Enter the number of hours being requested in the **Quantity** field.
- 3. Click the **plus sign** next to the date.
- 4. Enter hours worked in the **Quantity** field.
- 5. Click **Submit**.
	- a. *Reported Hours* will be updated to reflect all Time and Absences hours entered for the time period.

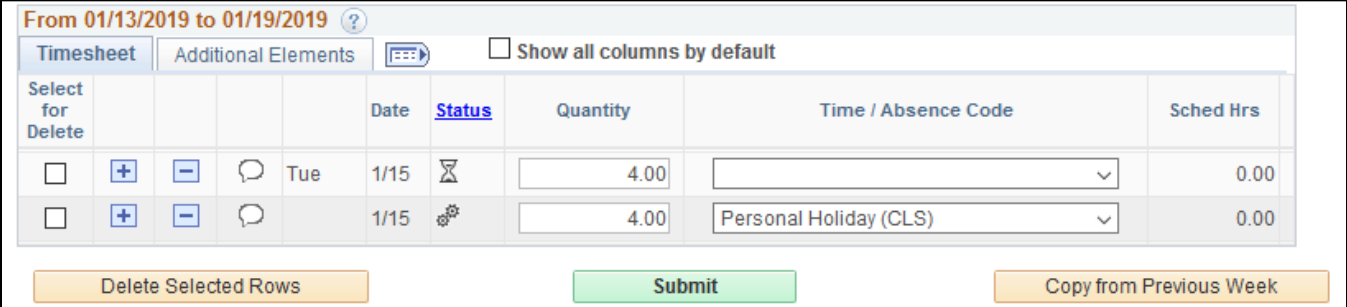

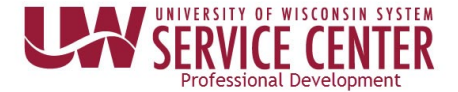

## **Absence Request Warning**

If you request an absence but did not have enough hours prior to the start of the pay period for that absence type, a warning message similar to the one below may display.

**NOTE:** This warning will only display upon submission of a single absence request which exceeds the available balance.

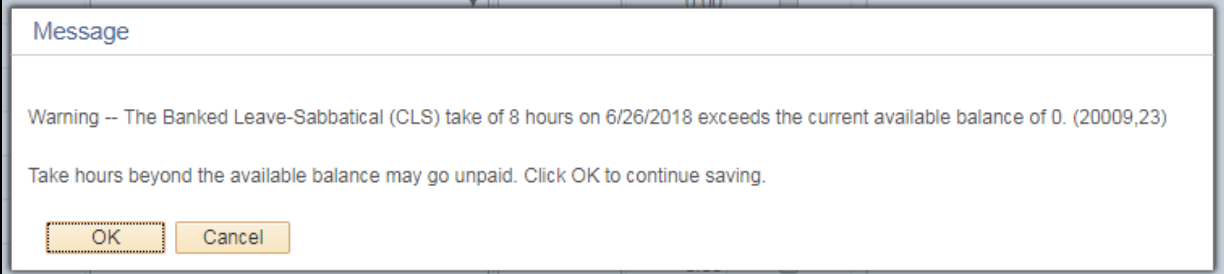

Example of when this warning will display:

- At the start of the pay period you have 4 hours of vacation time. On Monday you request 6 hours of vacation. - You will see the warning message.
- At the start of the pay period you have 4 hours of vacation time. On Monday you request 2 hours of vacation time and on Tuesday you request 4 hours of vacation time. - You will **NOT** see the warning message because you did not exceed the available hours in a single request.